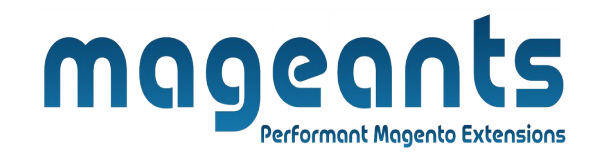

## mageants

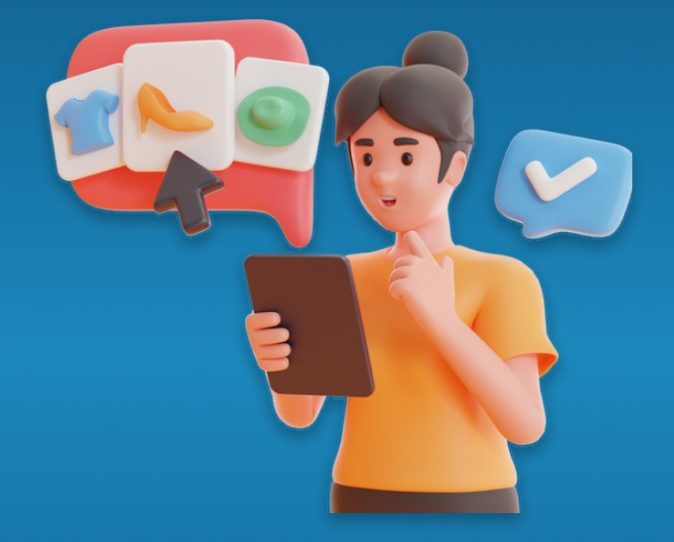

# **LOOKBOOK**

**MAGENTO 2** 

[Lookbook – Magento 2](https://www.mageants.com/lookbook-extension-for-magento-2.html)

 **USER MANUAL**

 **Supported Version: 2.0, 2.1, 2.2, 2.3**

[www.mageants.com](http://www.mageants.com/) [support@mageants.com](mailto:support@mageants.com) 1

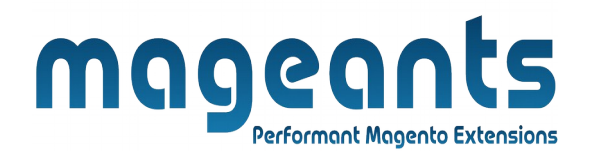

# **Table Of Contents**

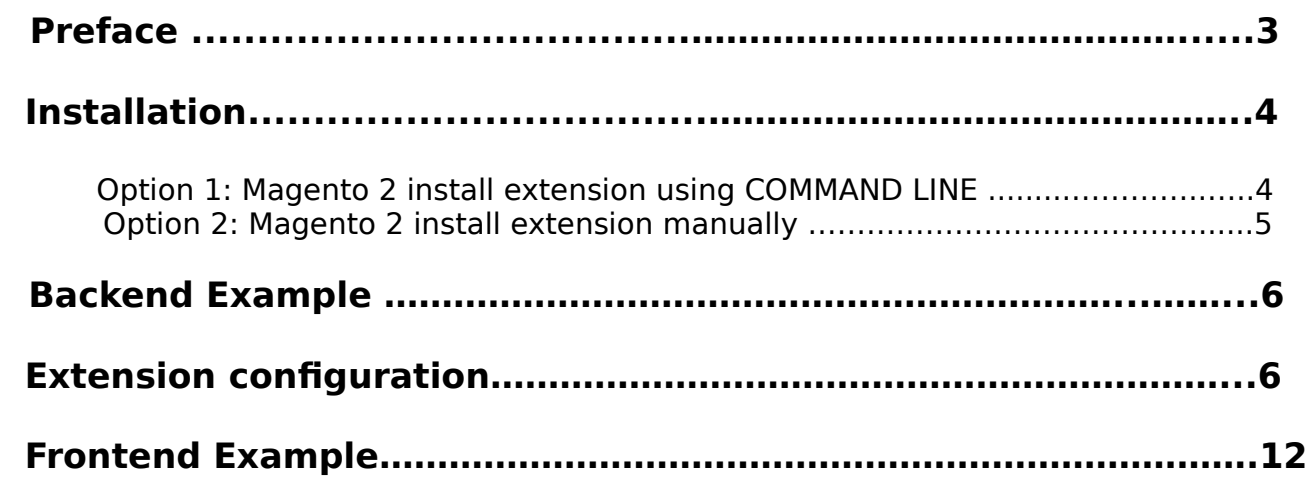

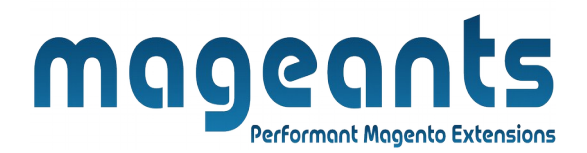

## <span id="page-2-0"></span> **Preface**

- Using Look Book extension, Store manager can combine multiple products to single product, so customer can purchase whole look.
- Using this, customer has an option to check the look book collection and purchase it.
- If customer delete any product from look and purchase then customer not able to allow for discount.
- Store manager can create multiple categories and assign look book products to the created categories.

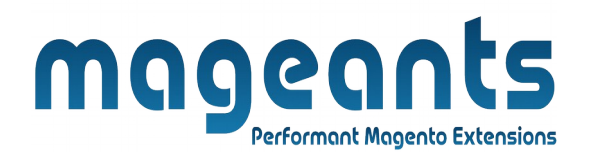

#### <span id="page-3-1"></span>**Installation:**

There are two ways of installing extension in magento2.

1) Using COMMAND LINE.

2) Manually install extension.

<span id="page-3-0"></span>**Option 1:** Magento 2 install extension using COMMAND LINE (Recommended).

Follow below steps to install extension from the command line.

- **Step 1:** Download the extension and unzip it.
- **Step 2:** Upload it to code directory in your magento installation's app directory. If code directory does not exists then create.
- **Step 3:** Disable the cache under System → Cache Management.
- **Step 4:** Enter the following at the command line: php bin/magento setup:upgrade php bin/magento setup:static-content:deploy
- **Step 5:** Once you complete above steps log out and log in back to the admin panel and switch to Stores → Configuration → Mageants → lookbook. The module will be displayed in the admin panel.

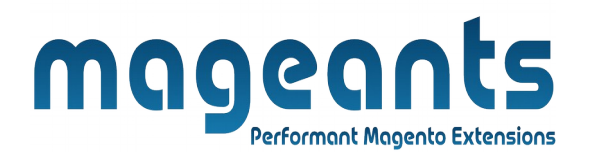

- <span id="page-4-0"></span>**Option 2: Magento 2 install extension manually.**
- **Step 1:** Download the extension and unzip it.
- **Step 2:** Upload it to code directory in your magento installation's app directory. If code directory does not exists then create.
- **Step 3:** Disable the cache under System → Cache Management Edit app/etc/config.php file and add one line code: 'Mageants lookbook'  $\rightarrow$  1
- **Step 4:** Disable the cache under System → Cache Management
- **Step 5:** Once you complete above steps log out and log in back to the admin panel and switch to Stores → Configuration → Mageants → lookbook, the module will be displayed in the admin panel.

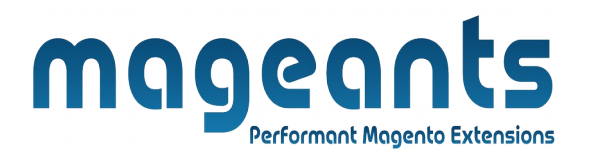

#### <span id="page-5-1"></span> **Backend example**

After Installation the Extension, Go to Store → Configuration → Mageants Extension → Shopbylook Configuration, Where Store Man ager can set the option.

# <span id="page-5-0"></span> **Extension Configuration**

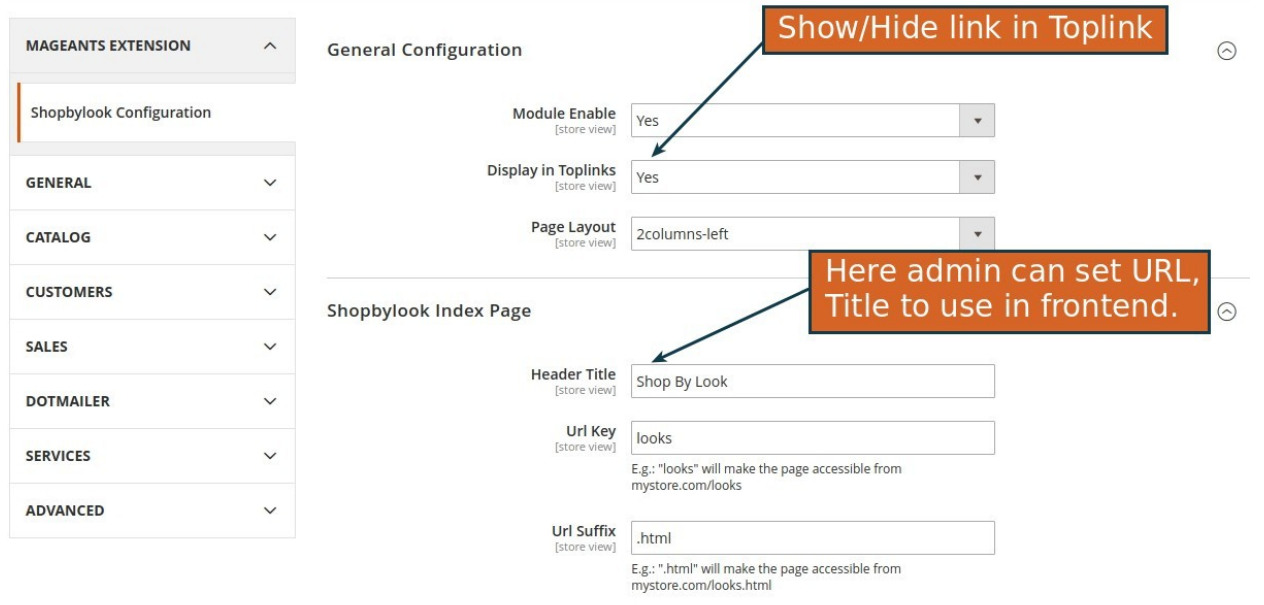

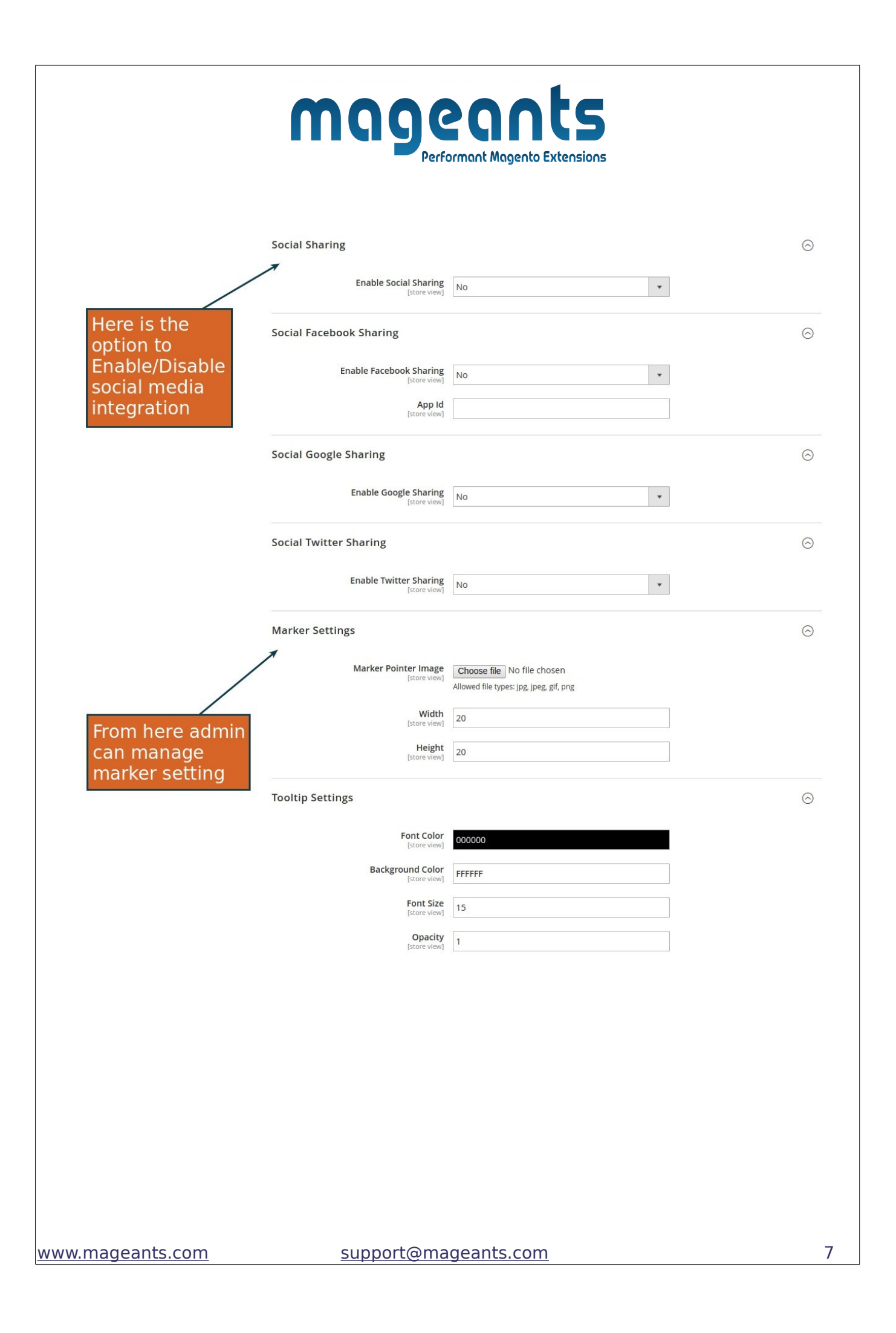

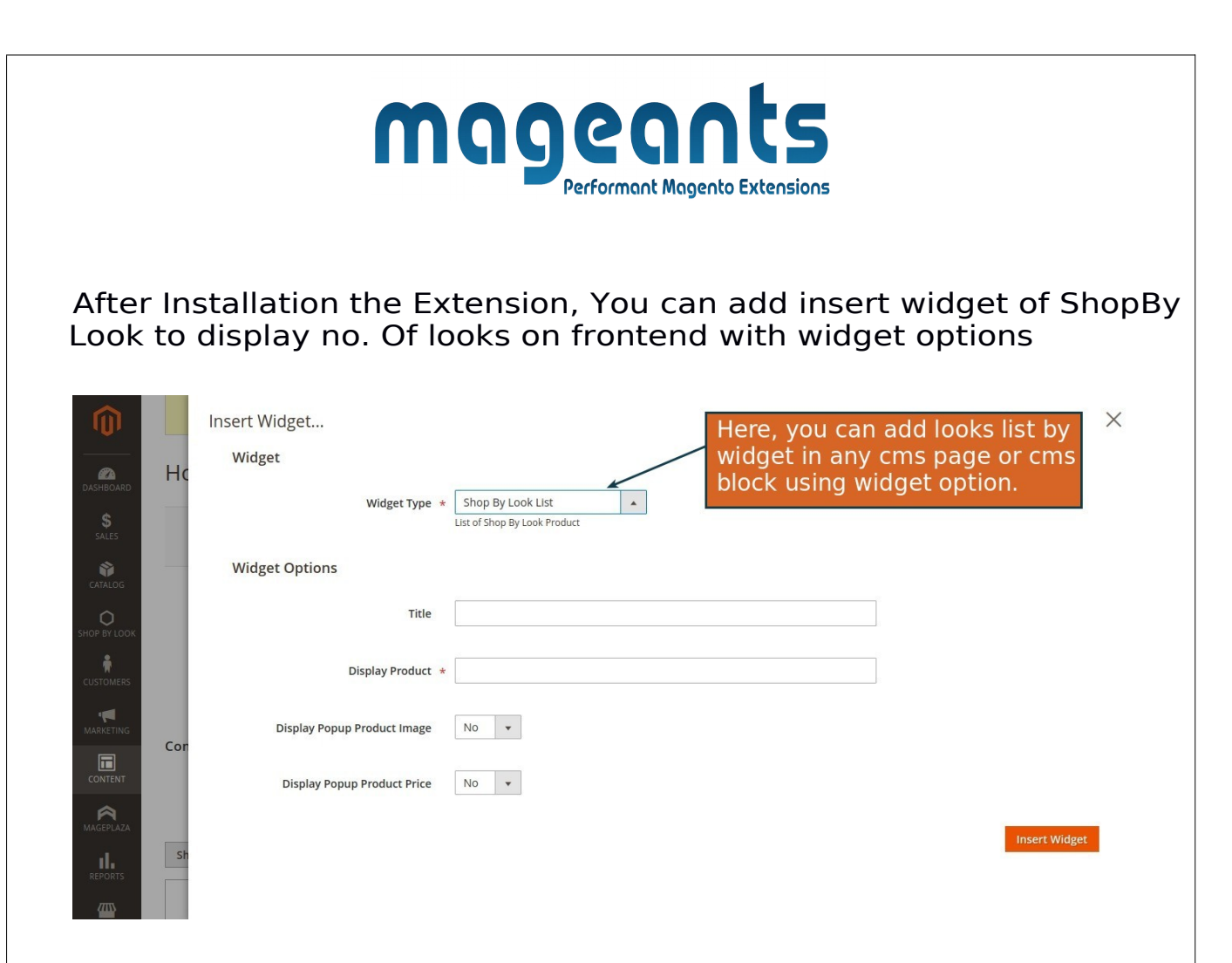

In the admin there is menu item named "Manage Shop By Look" where Store Manager can add multiple looks. And menu item named "Manage Shopbylook Categories" where Store manager can add multiple looks category.

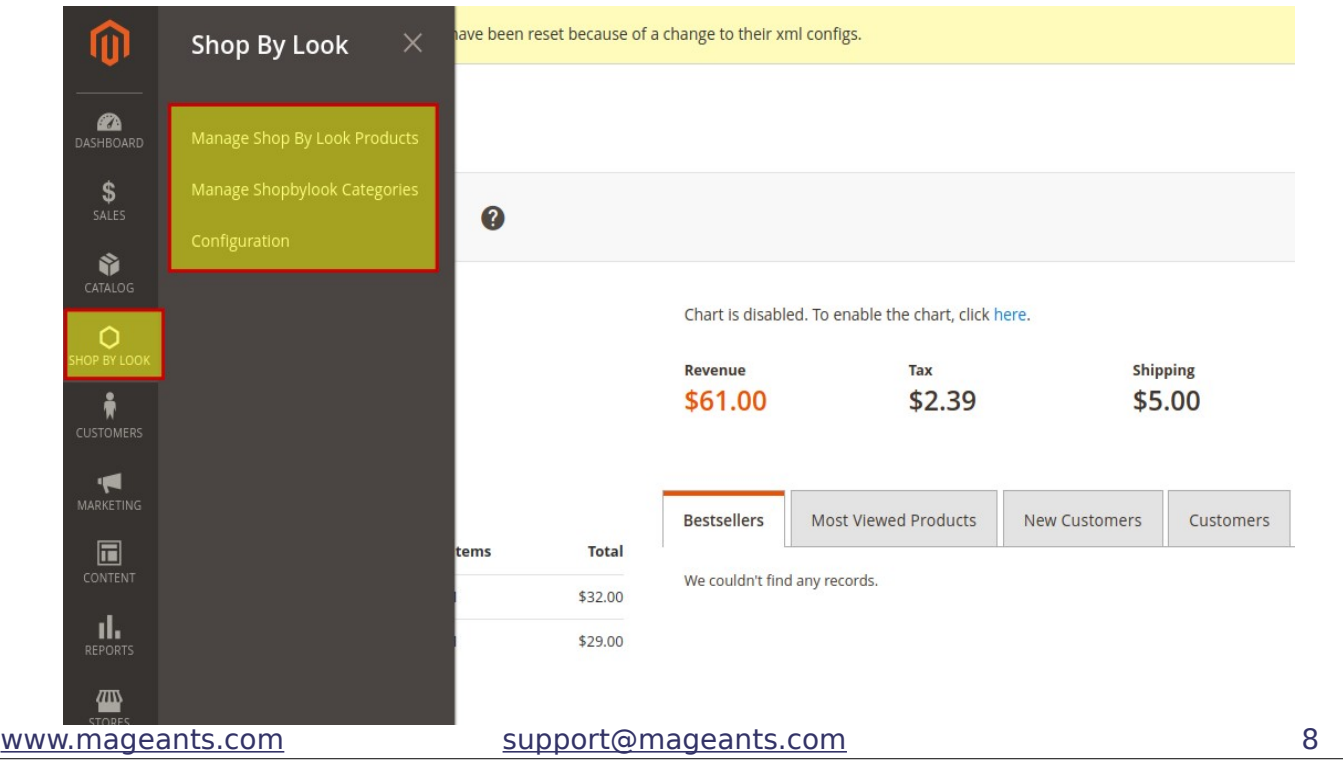

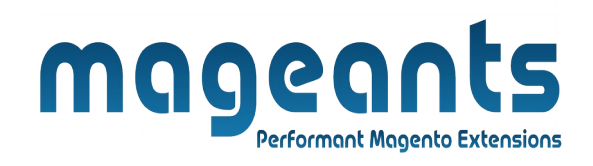

In the add/edit section store manager can create and manage look book categories.

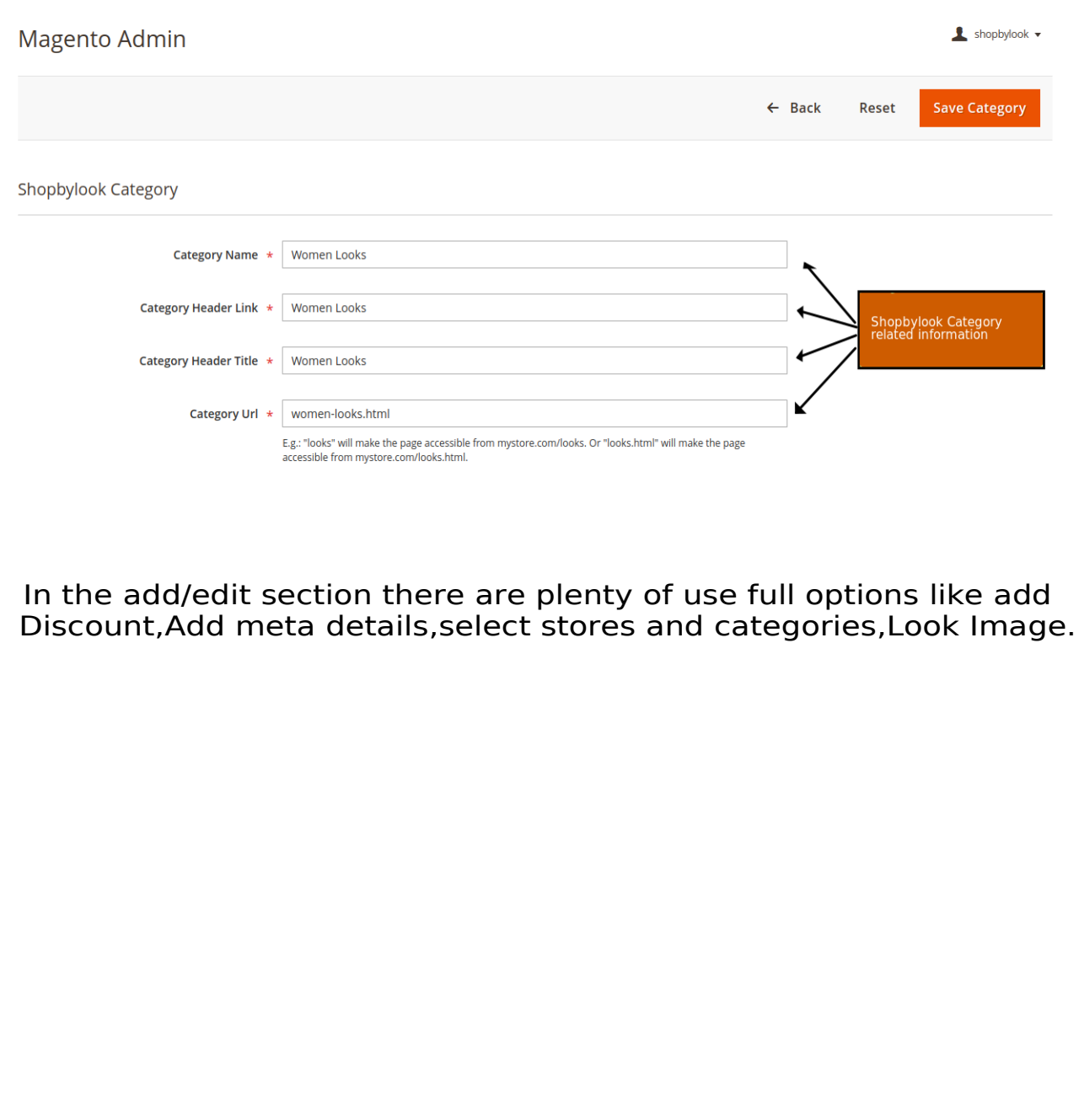

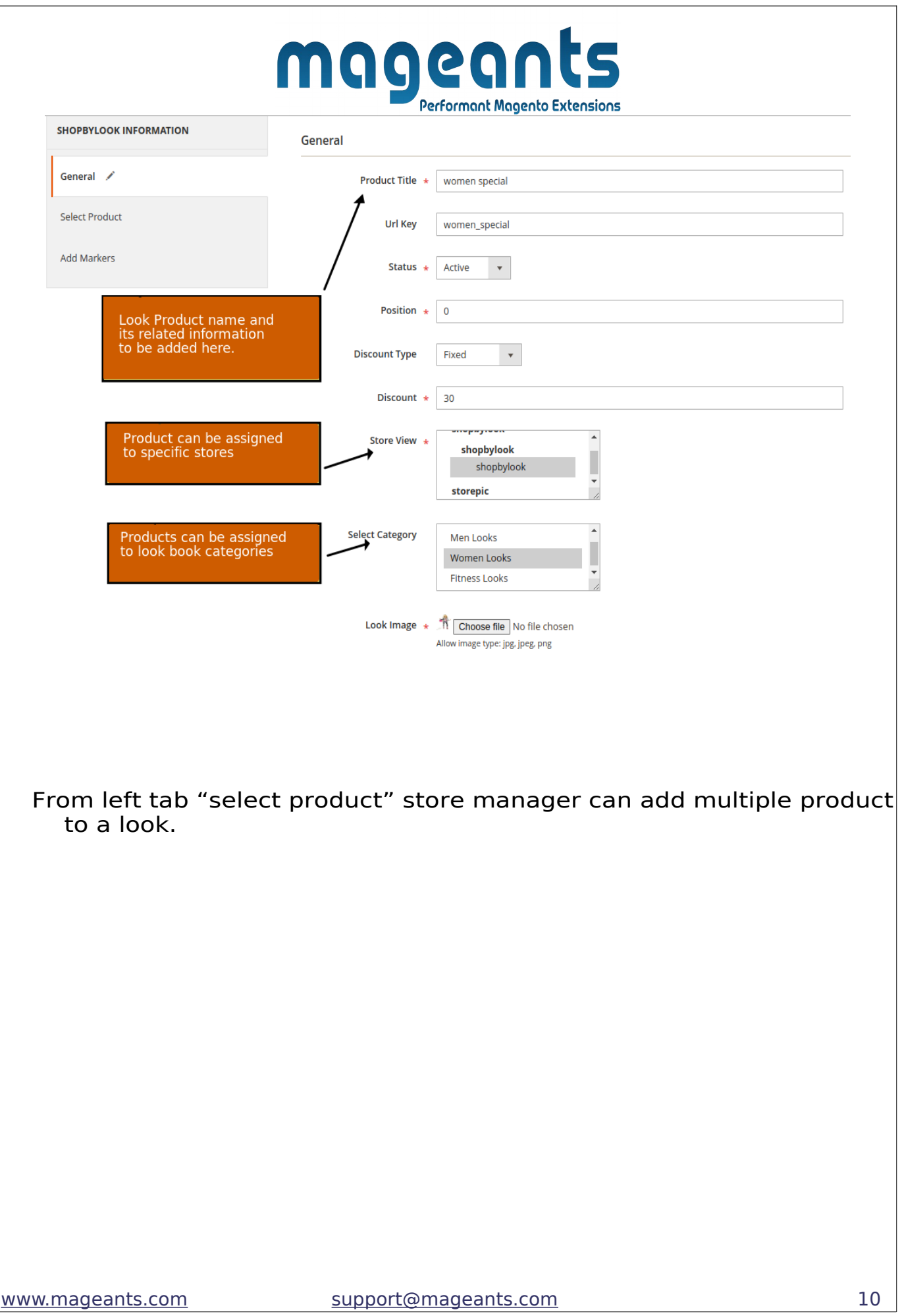

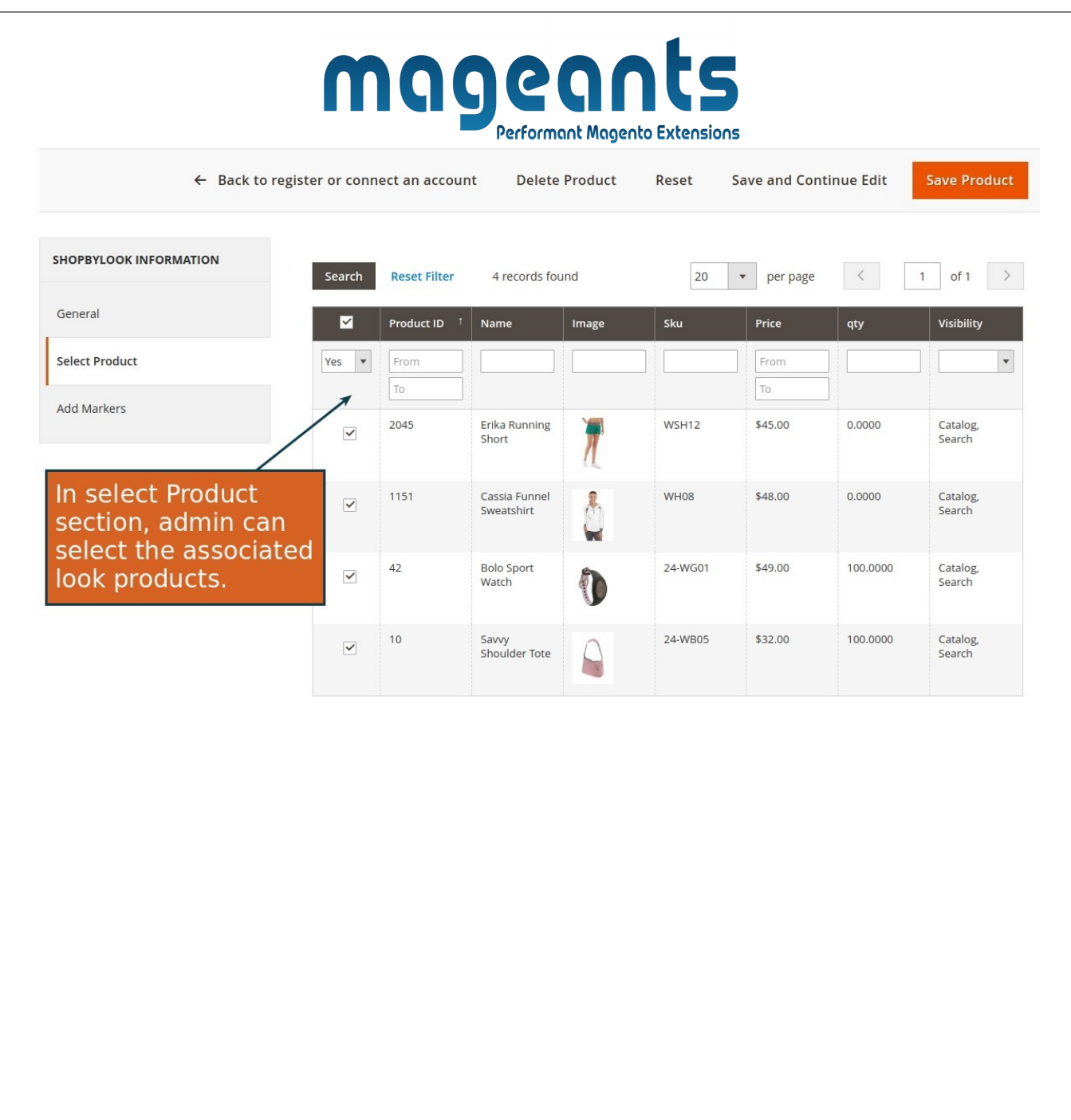

From the Add Markers Tab Store Manager can add product name

marker to uploaded look image.

[www.mageants.com](http://www.mageants.com/) [support@mageants.com](mailto:support@mageants.com) 11

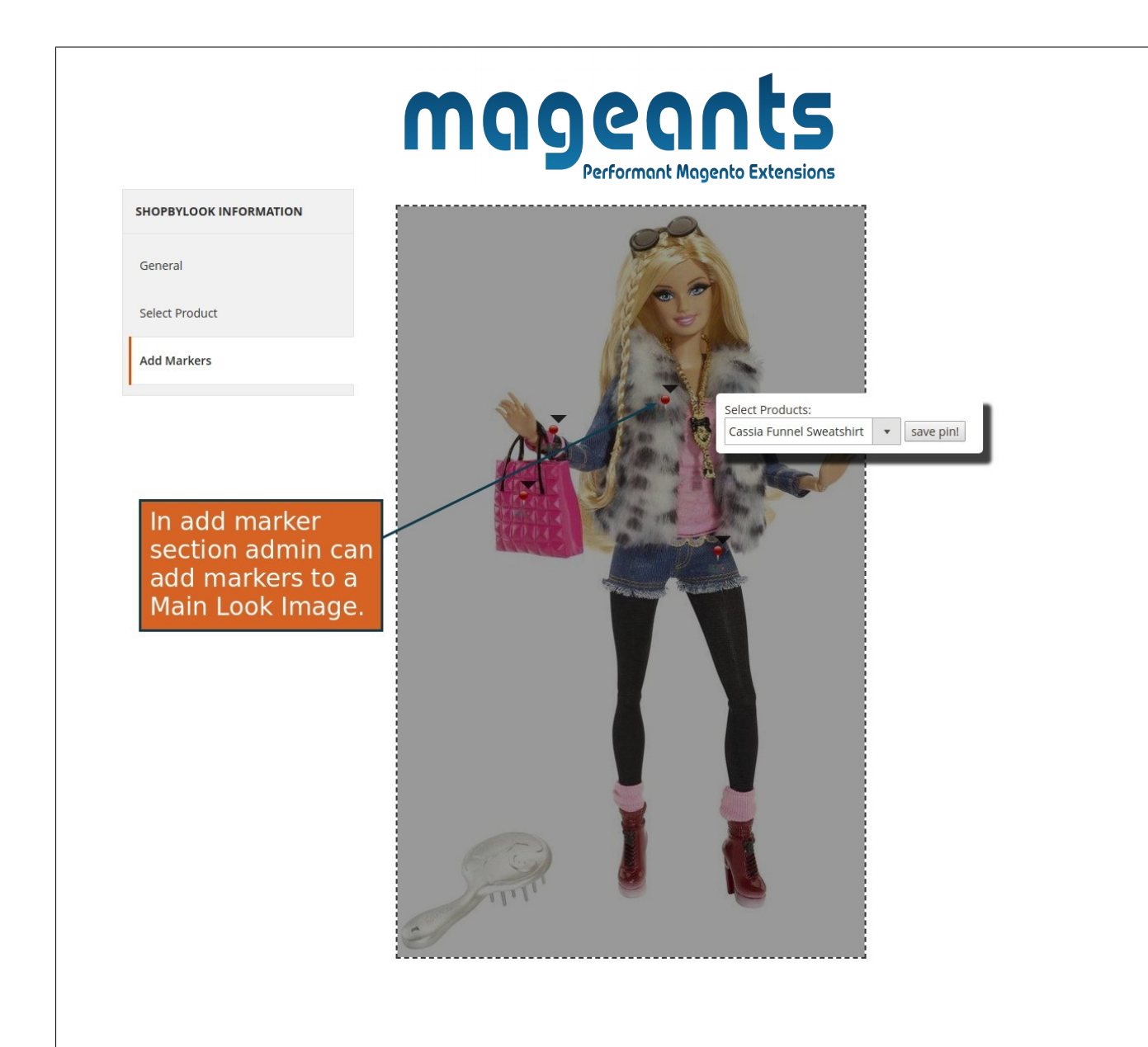

# <span id="page-11-0"></span> **Frontend example**

The Shop By Look link will display in Top Link Section, By Clicking on it Customer will redirect to a list where all Looks will be listed.

[www.mageants.com](http://www.mageants.com/) [support@mageants.com](mailto:support@mageants.com) 12

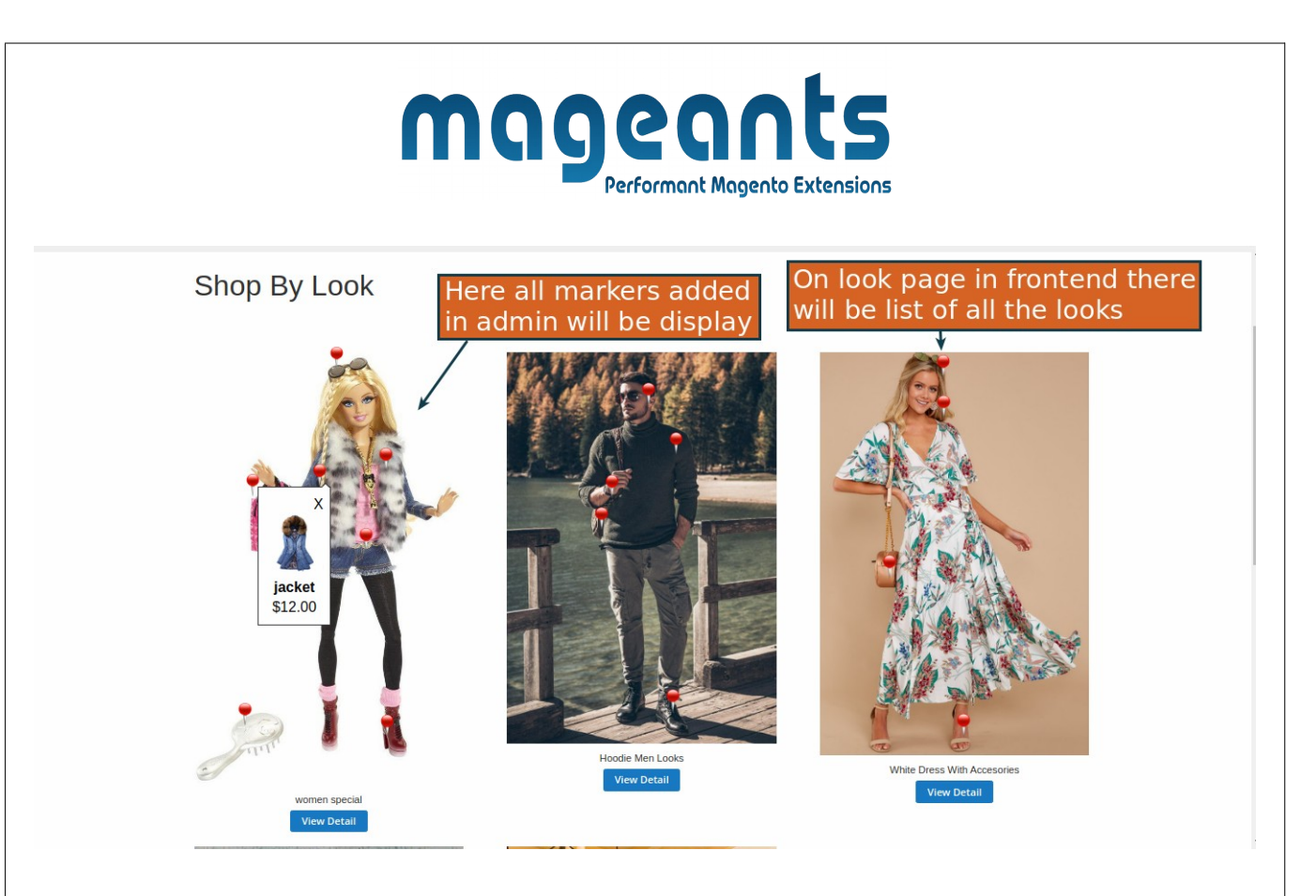

By Clicking on look product it will redirect to Detail page where all the related products will be displayed. Customer can add quantity and add it to cart.

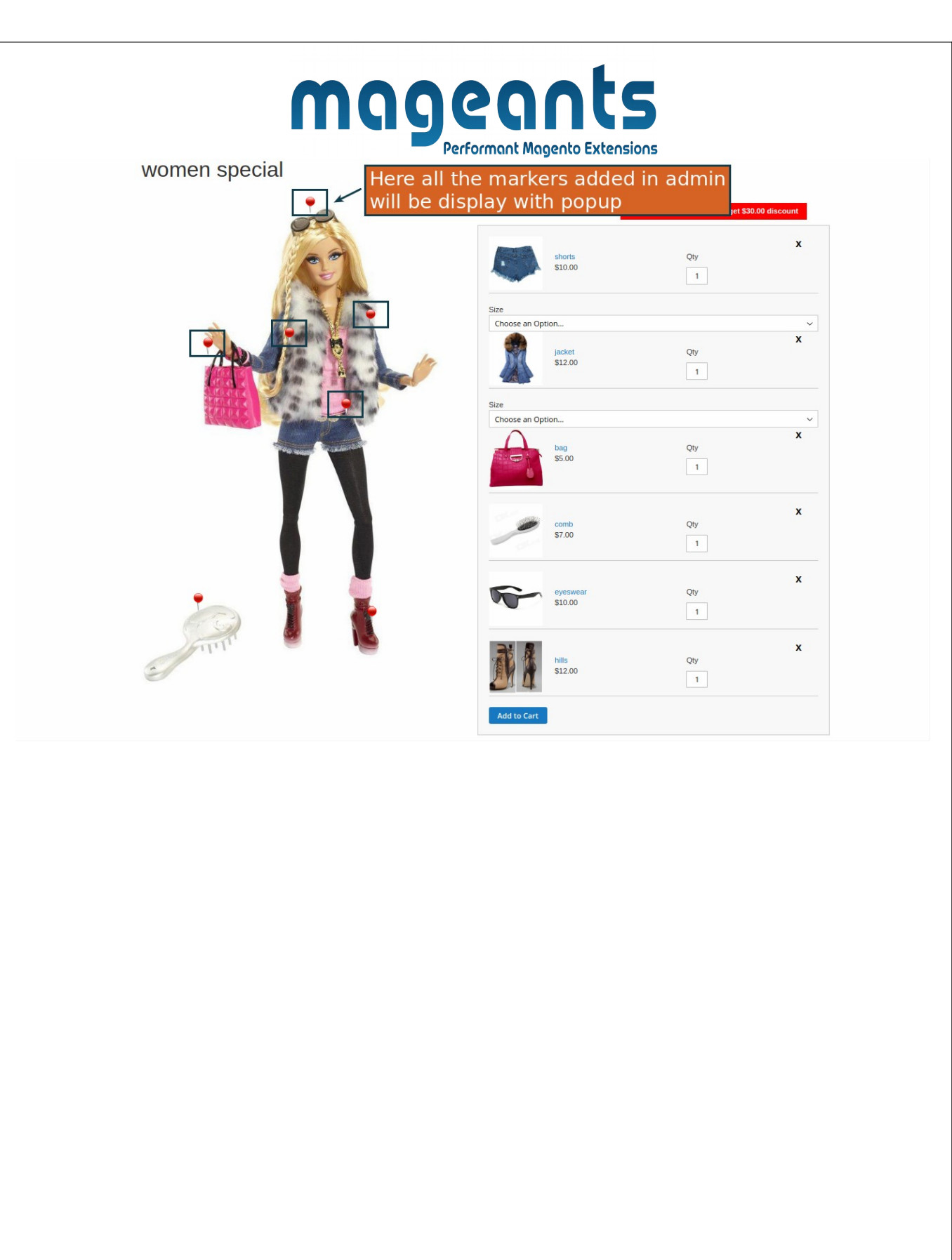

By Clicking on look product it will redirect to Detail page where all the related products will be displayed. Customer also can delete the product as per customer need but customer not able for discount.

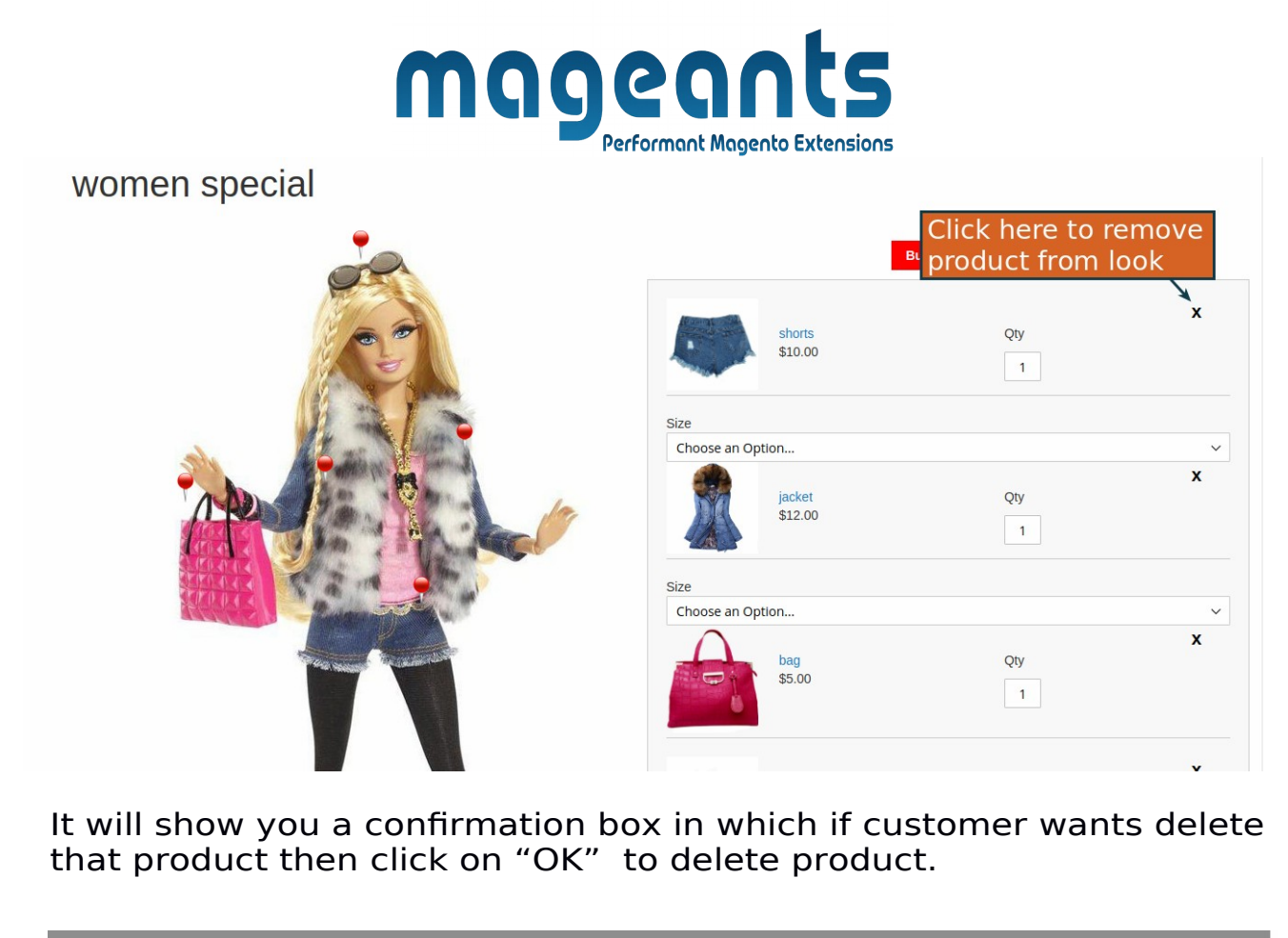

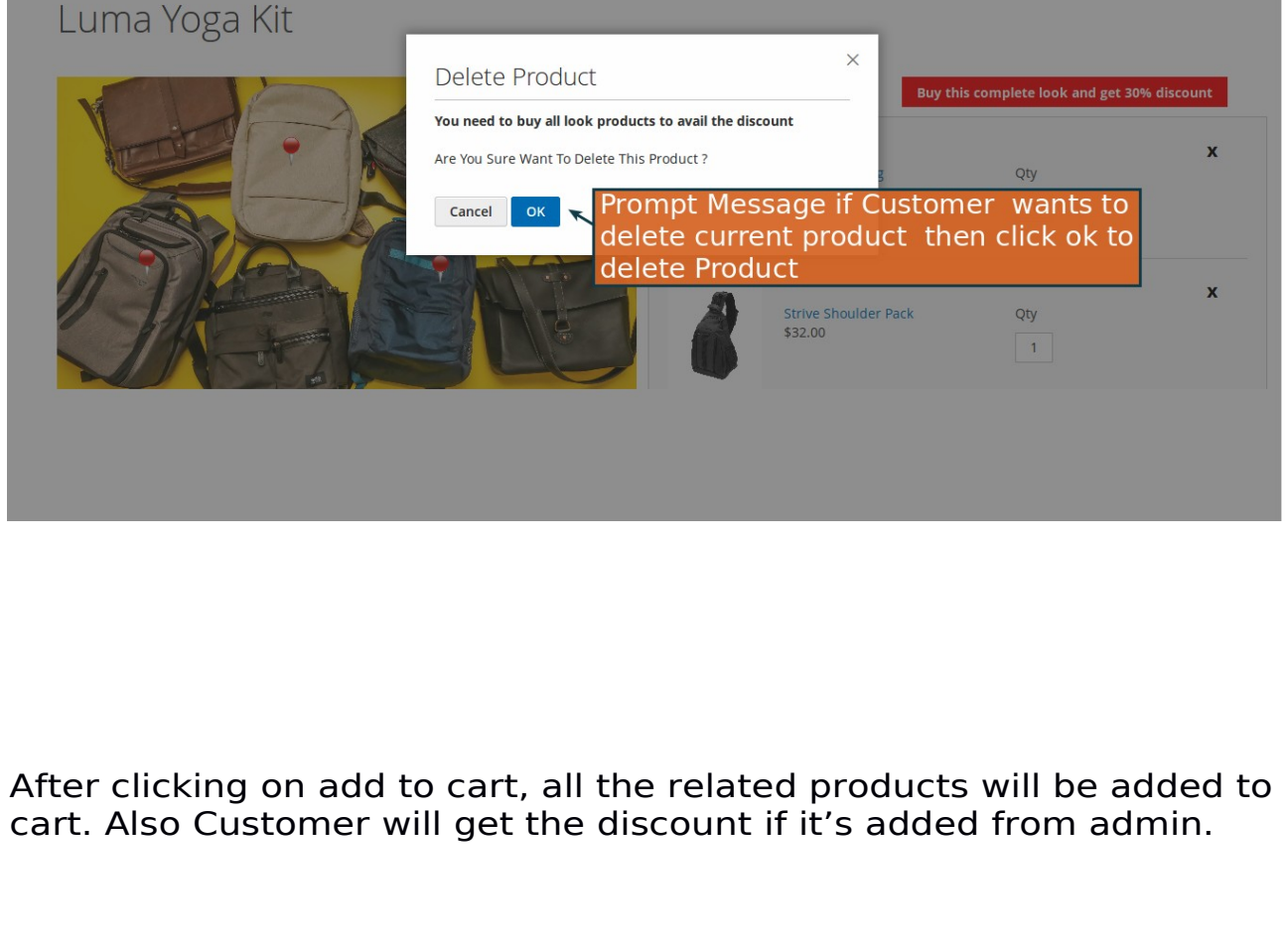

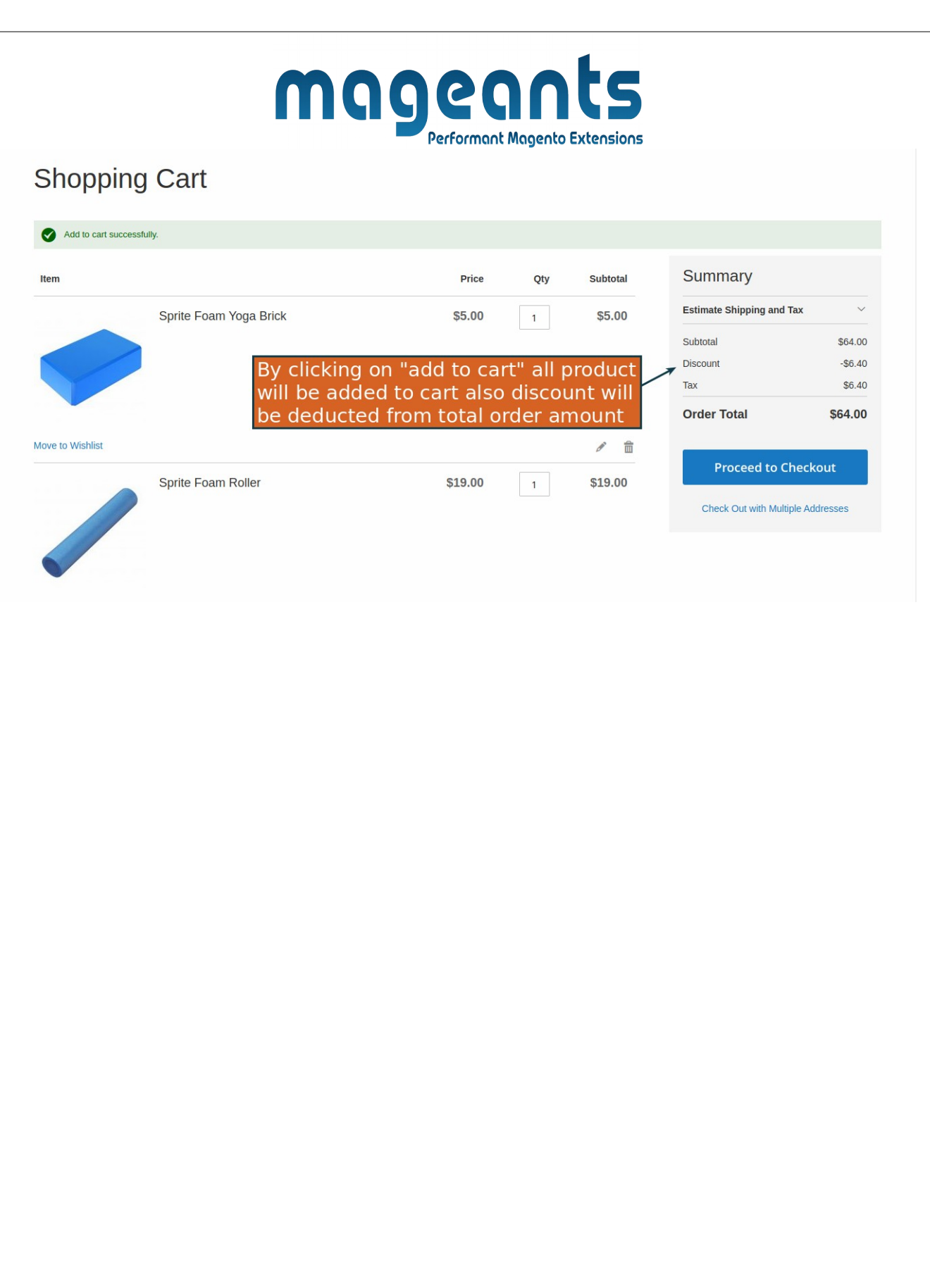

 In CMS Page/Block, you can add Looks products by widget it display in frontend.

![](_page_16_Figure_0.jpeg)

![](_page_17_Picture_0.jpeg)